# USING DISPOSITION CODES

Disposition codes are short, pre-defined explanations of why an applicant did not make it to the next step of the hiring process. Disposition codes help track and document committee decisions regarding each applicant, providing responsible documentation of the hiring process and mitigating liability by keeping a record of the stated reasons why each individual job applicant was removed from consideration.

### NAVIGATION

To get started, navigate to my.ufl.edu and use one of the following navigational paths:

- 1. Click the Nav Bar icon
- 2. Click Main Menu
- 3. Click Human Resources
- 4. Click Recruiting
- 5. Click Faculty/Postdoc Requisitions
- OR
- Click the Nav Bar icon
   Click Main Menu
- 3. Click Human Resources
- 4. Click UF Departmental Administration
- 5. Click Faculty/Postdoc Requisitions

#### DISPOSITION CODES VERSUS APPLICATION STATUSES

Disposition codes are meant to work in conjunction with application statuses rather than replace them outright.

Application statuses indicate where a given applicant is in the committee's process of consideration (e.g., Long List, Short List).

Disposition codes, on the other hand, document why a given applicant did not move any further in the process. In many situations, these fields will be included in reports at the end of a search. Using disposition codes for each applicant will help UF in meeting requirements for compliance reporting at the completion of its search process.

### LIST OF DISPOSITION CODES

Below is a list of typical disposition codes established for UF:

- Accepted another offer
- Application falsification
- Background/reference check requirements not met
- Did not return phone call or email
- Did not show for interview
- Does not meet qualifications
- Incompatible availability date
- Less competitive based on recommendations
- Less competitive degree or training
- Less competitive experience or skills
- Less competitive publications or research
- Not eligible for rehire
- Other

- Position canceled
- Rejected offer
- Withdrew application
- Work eligibility or visa requirements not met

#### Assigning Disposition Codes

Disposition codes can be assigned to applications one at a time, or a single disposition can be assigned to multiple applications.

ASSIGNING DISPOSITION TO A SINGLE APPLICANT

1. Select the applicant from the list of applications

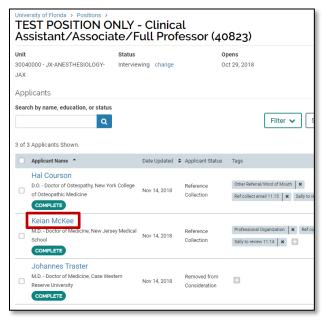

2. Click + Add under the Disposition Code section of the applicant's profile page.

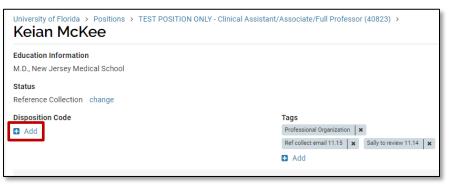

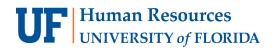

3. Click the disposition code from the dropdown menu.

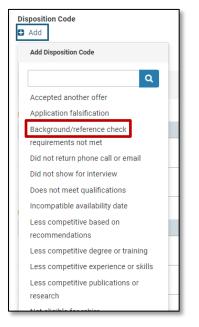

Assigning Disposition to Multiple Applicants

1. Select multiple applications on the applications page as shown below. This will open a menu bar that includes a Disposition Codes button.

| University of Florida > Positions ><br>TEST POSITION ONLY - Clinical<br>Assistant/Associate/Full Professor (40823) |                              |                         |                                 |                                                    |                        |                     |  |
|----------------------------------------------------------------------------------------------------|------------------------------|-------------------------|---------------------------------|----------------------------------------------------|------------------------|---------------------|--|
|                                                                                                    | itatus<br>hterviewing change |                         | <b>iens</b><br>t 29, 2018       |                                                    | Closes<br>Nov 15, 2018 |                     |  |
| Applicants                                                                                                    |                              |                         |                                 |                                                    |                        |                     |  |
| Search by name, education, or status                                                                               |                              |                         |                                 | Filter 🗸 Save                                      | d Views 🗸              | Columns 🗸           |  |
| 3 of 3 Applicants Shown.                                                                                           |                              | Read                    | Email                           | Status 👻 Tag 👻                                     | Disposition            | n Code 👻 🔋 i        |  |
| Applicant Name                                                                                                    | Date Updated                 | Applicant Status        | Tags                            |                                                    |                        | My Overall Rating 🗢 |  |
| Hal Courson<br>D.O Doctor of Osteopathy, New York C<br>of Osteopathic Medicine<br>COMPLETE                         | ollege<br>Nov 14, 2018       | Reference<br>Collection | Other Referra<br>Ref collect er | al/Word of Mouth X<br>mail 11.15 X Sally to review | 1.14 🛛 🗶 🖬             | ☆ ☆ ☆ ☆<br>☆        |  |
| Keian McKee<br>M.D Doctor of Medicine, New Jersey N<br>School<br>COMPLETE                                          | Medical<br>Nov 14, 2018      | Reference<br>Collection | Professional<br>Sally to revie  |                                                    | mail 11.15 🛛 🗙         | 습습습습<br>습           |  |

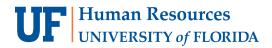

2. Click the Disposition Codes button and select the code you want to apply.

|                         |                                | Filter 🔨      | Save                                        | d Views 🗸 🛛 Co                         | olumns 🗸 |
|-------------------------|--------------------------------|---------------|---------------------------------------------|----------------------------------------|----------|
| Read                    | Email                          | Status 🔻      | Tag 🔻                                       | Disposition Code                       | • • •    |
| Applicant Status        | Tags                           |               |                                             | ۹                                      | ating    |
| Reference<br>Collection | Other Referr                   | mail 11.15    |                                             | lsification<br>ive publications or res | . Ω      |
| Reference<br>Collection | Professional<br>Sally to revie | Organizatio D | equirements<br>id not return<br>id not show | phone call or email                    | · ☆      |

The code will display on the applicant profile page of each user.

| University of Florida > Positions > TEST POSITION ONLY   | ' - Clinical Assistant/Associate/Full Professor (40823) > |
|----------------------------------------------------------|-----------------------------------------------------------|
| Education Information<br>M.D., New Jersey Medical School |                                                           |
| Status<br>Reference Collection change                    |                                                           |
| Disposition Code                                         | Tags                                                      |
| Less competitive publications or research change         | Professional Organization 🛛 🗙                             |
|                                                          | Ref collect email 11.15 🛛 🗙 Sally to review 11.14 🖌       |

CHANGING & REMOVING DISPOSITION CODES

1. Open the applicant's profile page and click **Change** under the Disposition Code section.

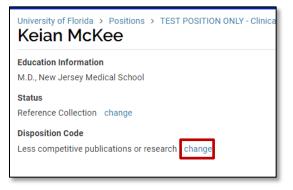

- 2. Select the appropriate code from the dropdown menu
  - a. Note: To remove the disposition code, scroll to the bottom of the list and select Remove Disposition Code

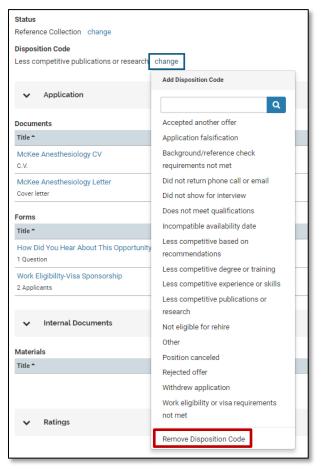

NOTE: You can also remove the code from multiple applications at once from the list of applications. On the applications page, select the applications you want to change, click the **Disposition Code** button, and select **Remove Disposition Codes**.

| 3 of 3 | Applicants Shown.                                                                     |              |                      | Read                                  | Email | Statu     | s 🕶 Tag 🕶                                                             | Disposition Co | de 🕶 🚦               |
|--------|---------------------------------------------------------------------------------------|--------------|----------------------|---------------------------------------|-------|-----------|-----------------------------------------------------------------------|----------------|----------------------|
|        | Applicant Name 🔺                                                                      | Date Updated | Applicant Status     | Tags                                  |       |           | Other                                                                 |                | <sup>▲</sup> ating ≑ |
|        | Hal Courson<br>D.O. Doctor of Osteopathy, New York College of<br>Osteopathic Medicine | Nov 14, 2018 | Reference Collection | Other Referral/V<br>Sally to review 7 |       | _         | Position cance<br>Rejected offer<br>Withdrew appl<br>Work eligibility | ication        | ·☆                   |
|        | Keian McKee<br>M.D Doctor of Medicine, New Jersey Medical School<br>COMPLETE          | Nov 14, 2018 | Reference Collection | Professional Or<br>Sally to review    | -     | < Ref col | Remove Disposition Codes                                              |                | · ☆                  |

#### VIEWING DISPOSITION CODES

You can add a column to the applications page to display the disposition codes of applicants.

- 1. Click the **Columns** button.
- 2. Check the **Disposition Codes** checkbox.

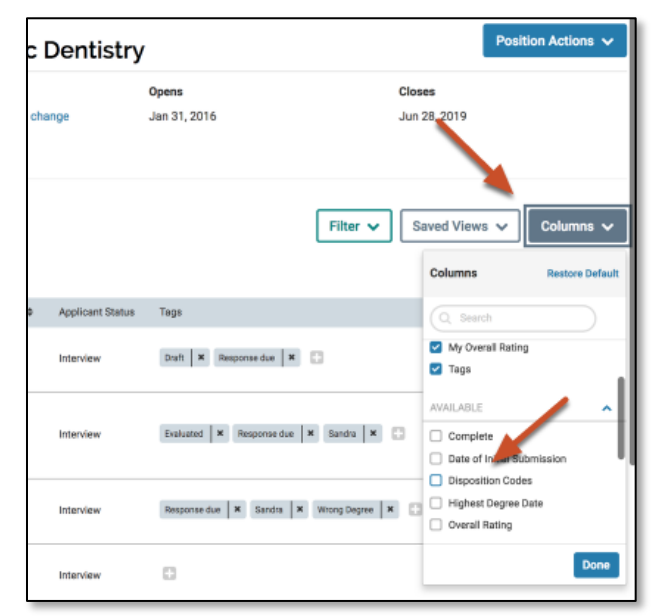

The disposition codes will appear in the table, and the list can be searched and sorted (alphabetically) by disposition codes.

| 8 of | f 8 Applicants Shown.                                                 |              |                  |                                        |                                                     |                   |   |
|------|-----------------------------------------------------------------------|--------------|------------------|----------------------------------------|-----------------------------------------------------|-------------------|---|
|      | Applicant Name *                                                      | Date Updated | Applicant Status | Tags                                   | Disposition Codes 🗢                                 | My Overall Rating | ÷ |
|      | Bing Boland                                                           | Jan 16, 2018 | Interview        | Draft 🗶 Response due 🗶                 | Does not meet department minimum requirements       | ****              | ☆ |
|      | James Grimm<br>Ph.D Doctor of Philosophy, Demo University<br>COMPLETE | Jan 16, 2018 | Interview        | Evaluated X Response due X Sandra X    | Less competitive based on work history (experience) | ****              | ☆ |
|      | Jonas Jones                                                           | Jan 16, 2018 | Interview        | Response due 🗶 Sandra 🗶 Wrong Degree 🗶 | Does not meet department minimum requirements       | ****              | ¢ |

#### **REPORTING ON DISPOSITION CODES**

Administrators can create an Applications Report by selecting to add a Disposition Code column for reports on the applications list.

1. Open Reports section and make sure you are viewing the Applications Report tab.

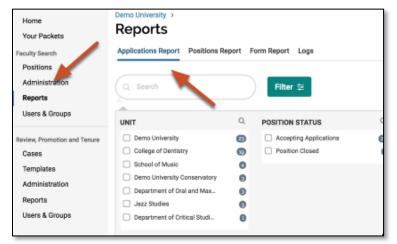

- 2. Click the Columns button.
- 3. Check the **Disposition Codes** checkbox.

|   |                                                                 |             | Save                                                   | d Reports 🗸                                                       |
|---|-----------------------------------------------------------------|-------------|--------------------------------------------------------|-------------------------------------------------------------------|
| Q | APPLICATION LABEL                                               | Q           | OVERALL APPLICATION                                    | Columns Restore Default                                           |
| 8 | Response due Sandra Wrong Degree Draft Evaluated Interview 5/25 | 0<br>0<br>0 | Filtered by No Rating COMPLETENESS Incomplete Complete | Search     City     Comments     Complete?     Completeness Level |
|   | Response due 6/1                                                | 0           | Complete: Pend Let                                     | Country Disposition Code                                          |
| Q | APPLICATION STATUS                                              | Q.          | SELECTED                                               | Email                                                             |
| 8 | Interview Longlist New                                          | 0           | ARCHIVED                                               | Highest Degree Date     Highest Degree Institution                |
| 0 | Shortlist                                                       | 0           | Filter by Form Respon                                  | Done                                                              |

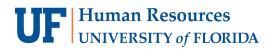

4. Choose the unit to report on

| ی au           |
|----------------|
| JS Q           |
|                |
| olications (2) |
| ed 📵           |
|                |
|                |
|                |
|                |
|                |

Disposition codes will display as a column on the table and in the CSV file of the report.

| Dentistry × |           | hers           |                    |        |                                                                                     | Download CSV                           |
|-------------|-----------|----------------|--------------------|--------|-------------------------------------------------------------------------------------|----------------------------------------|
| First Name  | Last Name | Highest Degree | Application Status | Labels | Last Date Updated Disposition Code                                                  | Position Name                          |
| Bonnie      | Benson    |                |                    | 8      | May 12, 2017 Interview demonstrated lack of<br>effective communication skills       | Lecturer on<br>Periodontal Surgery     |
| Drea        | Bewl      |                |                    |        | Less competitive for position<br>Oct 3, 2017 based on area of research<br>expertise | Associate Professor of<br>Periodontics |

#### FOR ADDITIONAL ASSISTANCE

Technical Issues The UF Computing Help Desk 352-392-HELP helpdesk.ufl.edu Policies and Directives UFHR Recruitment & Staffing (352) 392-2477 Website